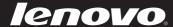

# Lenovo IdeaPad Yoga 13

User Guide v1.0

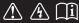

#### Note

- Before using the product, be sure to read *Lenovo Safety and General Information Guide* first.
- Some instructions in this guide may assume that you are using Windows<sup>®</sup> 8. If you are using other Windows operating system, some operations may be slightly different. If you are using other operating systems, some operations may not apply to you.
- The features described in this guide are common to most models.
   Some features may not be available on your computer and/or your computer may include features that are not described in this user guide.
- The illustrations in this manual may differ from the actual product. Please refer to the actual product.

#### **Regulatory Notice**

• To refer to it, go to <a href="http://support.lenovo.com">http://support.lenovo.com</a> and click **User guides** and manuals.

## First Edition (July 2012) © Copyright Lenovo 2012.

LIMITED AND RESTRICTED RIGHTS NOTICE: If data or software is delivered pursuant a General Services Administration "GSA" contract, use, reproduction, or disclosure is subject to restrictions set forth in Contract No. GS-35F-05925.

## Contents

| Chapter 1. Getting to know your computer            |    |
|-----------------------------------------------------|----|
| Top view                                            |    |
| Left-side view                                      |    |
| Right-side view                                     |    |
| Front view                                          |    |
| Bottom view                                         | 13 |
| Chapter 2. Starting to use Windows 8                | 14 |
| Configuring the operating system for the first time | 14 |
| Operating system interfaces                         |    |
| The charms                                          |    |
| Putting the computer to sleep or shutting it down   | 17 |
| Touch screen operation                              | 19 |
| Connecting to wireless LAN                          |    |
| Help and support                                    |    |
| Chapter 3. Lenovo OneKey Recovery system            | 24 |
| Chapter 4. Troubleshooting                          | 25 |
| Frequently asked questions                          |    |
| Troubleshooting                                     |    |
| Trademarks                                          |    |

## ■ Top view

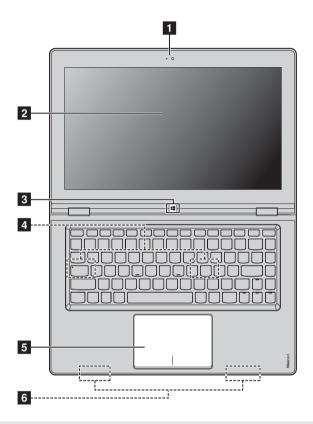

**Note:** The dashed areas indicate parts that are not visible externally.

#### • Attention:

 When closing the display panel, be careful not to leave pens or any other objects in between the display panel and the keyboard. Otherwise, the display panel may be damaged.

| 1 | Integrated camera       | Use the camera for video communication.                                                                                                    |
|---|-------------------------|----------------------------------------------------------------------------------------------------|
| 2 | Multi-touch<br>display  | The LCD display with LED backlight provides brilliant visual output. Multi-touch function is available on this display.                                                                                                    |
| 3 | Windows button          | Press this button to:  • Toggle between the current view and the Start screen. Or  • Wake up the computer from sleep mode.                                                                                                    |
| 4 | Speaker                 | Provides audio output.                                                                                                    |
| 5 | Touchpad                | The touchpad functions as a conventional mouse. <b>Touchpad</b> To move the cursor on the screen, slide your fingertip over the pad in the direction in which you want the cursor to move. <b>Touchpad buttons</b> The functions of the left/right side correspond to that of the left/right mouse button on a conventional mouse. |
|   | Note: You can enable/di | sable the touchpad by pressing 🖼 .                                                                                                    |

6 Wireless LAN antennas

Connect to the wireless LAN adapter to receive and send wireless radio.

## ■ Screen orientation

You can rotate the display panel to your preferred orientation.

• The orientation of the display automatically changes (alternating between portrait and landscape modes) depending upon how you hold the computer.

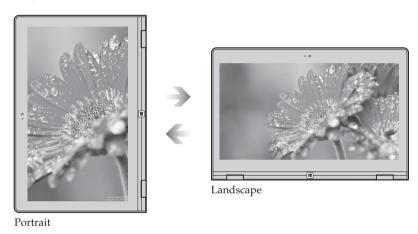

• To prevent automatic orientation, press the screen rotation lock button. It is located on the right edge of the computer. (See below illustration).

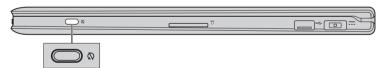

## ■ Keyboard function keys

You can access certain system settings quickly by pressing the appropriate function keys.

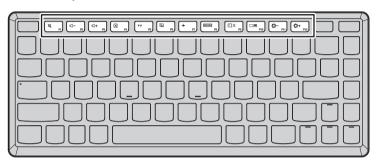

| ₩ <sub>F1</sub> :                                                                                                    | Mutes/unmutes the sound.                              | <b>*</b> <sub>F7</sub> : | Enables/disables Airplane mode.                                                                   |
|----------------------------------------------------------------------------------------------------|-------------------------------------------------------|--------------------------|---------------------------------------------------------------------------------------------------|
|                                                                                                    | Decreases the volume level.                           | FB                       | Displays all currently active apps.                                                               |
| □ +      □ +      □ +      □ +      □ +      □ +      □ +      □ +      □ +      □ +      □ +      □ +      □ +      □ +      □ +      □ +      □ +      □ +      □ +      □ +      □ +      □ +      □ +      □ +      □ +      □ +      □ +      □ +      □ +      □ +      □ +      □ +      □ +      □ +      □ +      □ +      □ +      □ +      □ +      □ +      □ +      □ +      □ +      □ +      □ +      □ +      □ +      □ +      □ +      □ +      □ +      □ +      □ +      □ +      □ +      □ +      □ +      □ +      □ +      □ +      □ +      □ +      □ +      □ +      □ +      □ +      □ +      □ +      □ +      □ +      □ +      □ +      □ +      □ +      □ +      □ +      □ +      □ +      □ +      □ +      □ +      □ +      □ +      □ +      □ +      □ +      □ +      □ +      □ +      □ +      □ +      □ +      □ +      □ +      □ +      □ +      □ +      □ +      □ +      □ +      □ +      □ +      □ +      □ +      □ +      □ +      □ +      □ +      □ +      □ +      □ +      □ +      □ +      □ +      □ +      □ +      □ +      □ +      □ +      □ +      □ +      □ +      □ +      □ +      □ +      □ +      □ +      □ +      □ +      □ +      □ +      □ +      □ +      □ +      □ +      □ +      □ +       □ +      □ +       □ +       □ +       □ +       □ +       □ +       □ +       □ +       □ +       □ +       □ +       □ +       □ +       □ +       □ +       □ +       □ +       □ +       □ +       □ +       □ +       □ +       □ +       □ +       □ +       □ +       □ +       □ +       □ +       □ +       □ +       □ +       □ +       □ +       □ +       □ +       □ +       □ +       □ +       □ +       □ +       □ +       □ +       □ +       □ +       □ +       □ +       □ +       □ +       □ +       □ +       □ +       □ +       □ +       □ +       □ +       □ +       □ +       □ +       □ +       □ +       □ +       □ +       □ +       □ +       □ +       □ +       □ +       □ +       □ +       □ +       □ +       □ +       □ +       □ +       □ +       □ +       □ +       □ +       □ + | Increases the volume level.                           | PX F9                    | Turns on/off the backlight of the LCD screen.                                                     |
| <b>⊠</b> <sub>F4</sub>                                                                                                    | Closes the currently active window.                   | F10                      | Opens the interface for the display device switch to select this notebook or an external display. |
| <b>47</b>                                                                                                    | Refreshes the desktop or the currently active window. | <b>∜</b> − F11           | Decreases display brightness.                                                                     |
| <u>□</u> F6                                                                                                    | Enables/disables the touchpad.                        | #+ F12                   | Increases display brightness.                                                                     |

■ Positioning the display panel
The display panel can be opened to any angle up to 360 degrees.

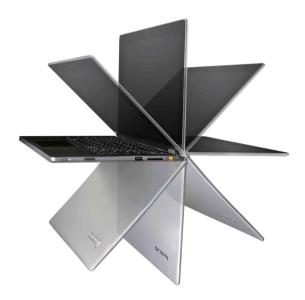

## **Notebook Mode**

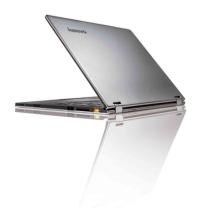

Suitable for tasks that require a keyboard and mouse (such as creating documents, writing e-mails, and so on).

## **Stand Mode (Theater Mode)**

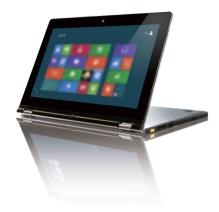

Suitable for tasks that require little or no touch (such as viewing photos or playing videos).

#### **Tablet Mode**

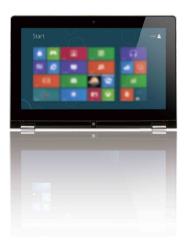

Suitable for tasks that require touching the screen often (such as surfing the Web, playing games, and so on).

## **Watch Mode (Presentation Mode)**

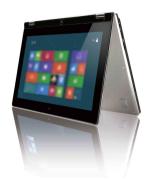

Suitable for tasks that require limited interaction with the touch screen (such as displaying graphs or a PowerPoint presentation).

#### Attention:

 Do not open the display with too much force, otherwise the display panel or hinges may be damaged.

#### Note

- The keyboard is automatically locked if the screen is opened beyond 190 degrees.
- In tablet mode, only the following buttons can be used:
  - Windows button
  - Volume Up button
  - Volume Down button

## ■■ Left-side view

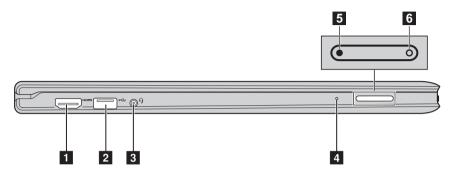

**1 HDMI port** Connects to devices with HDMI input such as a TV or a

display.

**2 USB port** Connects to USB devices.

**Note:** For details, see "Connecting USB devices" on page 9.

**Combo audio** Connects to headsets.

jack

**Built-in** Captures sound which can be used for video

microphone conferencing, voice narration, or audio recording.

5 Volume up button Increases volume level.

6 Volume down Decreases volume level. button

#### Note:

- The combo audio jack does not support conventional microphones.
- The recording function may not be supported if third-party headphones or headsets are connected, due to different industry standards.

## Connecting USB devices

Your computer comes with two USB ports compatible with USB devices.

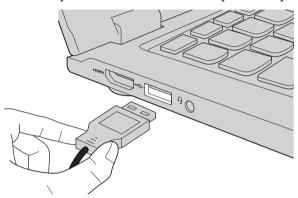

The first time you plug a USB device into a particular USB port on your computer, Windows automatically installs a driver for that device. After the driver is installed, you can disconnect and reconnect the device without performing any additional steps.

**Note:** Typically, Windows detects a new device after connecting it, and then installs the driver automatically. However, some devices may require you to install the driver before connecting. Check the documentation provided by the device's manufacturer before connecting the device.

Before disconnecting a USB storage device, make sure your computer has finished transferring data by that device. Click the **Safely Remove Hardware and Eject Media** icon in the notification area of Windows to remove the device before disconnecting.

**Note:** If your USB device uses a power cord, connect the device to a power source before connecting it. Otherwise, the device may not be recognized.

## ■■ Right-side view

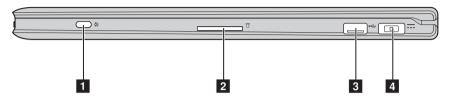

**Screen rotation** Keeps the screen locked in portrait or landscape orientation.

**Memory card slot** Insert memory cards (not supplied) here.

**Note:** For details, see "Using memory cards (not supplied)" on page 11.

**3 USB port** Connects to USB devices.

**Note:** For details, see "Connecting USB devices" on page 9.

**AC power adapter** Connect the AC adapter here. **jack** 

## Using memory cards (not supplied)

Your computer supports the following types of memory card:

- Secure Digital (SD) card
- MultiMediaCard (MMC)

#### Note

- Insert only one card in the slot at a time.
- This card reader does not support SDIO devices (e.g., SDIO Bluetooth, etc.).

## Inserting a memory card

• Push the dummy card in until you hear a click. Then gently pull the dummy card out of the memory card slot.

**Note:** The dummy card is used for preventing dust and small particles from entering the inside of your computer when the memory card slot is not in use. Retain the dummy card for future use.

Slide the memory card in until it clicks into place.

## Removing a memory card

- 1 Push the memory card in until you hear a click.
- 2 Gently pull the memory card out of the memory card slot.

**Note:** Before removing the memory card, disable it via Windows safely remove hardware and eject media utility to avoid data corruption.

## ■ Front view -

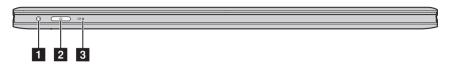

Novo button

When the computer is off, press this button to start the Lenovo OneKey Recovery system or the BIOS setup utility, or to enter the boot menu.

**Note:** For details, see "Chapter 3. Lenovo OneKey Recovery system" on page 24.

2 Power button

Press this button to turn on the computer.

# 3 Battery status indicator

| Symbol | Indicator status    | Meaning                                                                                                    |  |
|--------|---------------------|----------------------------------------------------------------------------------------------------|--|
|        | On (solid white)    | The computer is powered on.                                                                                                    |  |
| U      | Blinking            | The computer is in sleep mode.                                                                                                    |  |
|        | Off                 | The computer is powered off.                                                                                                    |  |
|        | On (solid white)    | The battery has more than 20% charge.                                                                                                    |  |
|        | Solid amber         | The battery has between 5% and 20% charge.                                                                                                    |  |
|        | Fast blinking amber | There is a problem with the battery or the battery connection.                                                                                                    |  |
| ⅎ      | Slow blinking amber | The battery is being charged. When battery charge reaches 20%, the blinking color changes to white.                                                                                                |  |
|        | Slow blinking white | The battery has between 20% and 80% charge and is still charging. When the battery reaches 80% charge the light will stop blinking, but charging will continue until the battery is fully charged. |  |

## **■** Bottom view

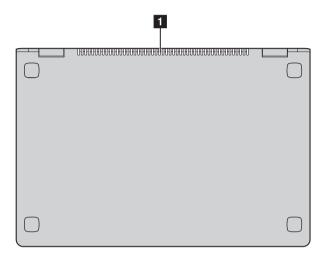

1 Louvers

Allow air to enter the computer for cooling.

## Configuring the operating system for the first time

You may need to configure the operating system when it is first used. The configuration process may include the procedures below:

- Accepting the end user license agreement
- Configuring the Internet connection
- Registering the operating system
- Creating a user account

## Operating system interfaces

Windows 8 comes with two main user interfaces: the Start screen and the Windows desktop.

To switch from the Start screen to the Windows desktop, do one of the following:

- Select the Windows desktop tile on the Start screen.
- Press the Windows button.
- Press the Windows key + D.

To switch from desktop to Start screen, do one of the following:

- Select **Start** from charms.
- Move the cursor to the lower-left corner and then select the Start screen thumbnail when it is displayed.

## Start screen

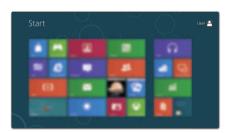

## Desktop

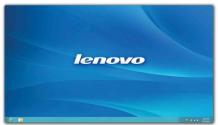

## ■ The charms

The five charms provide new and faster ways to perform many basic tasks, and are always available regardless of whichever app you are currently in. To display the charms, do one of the following:

- Move the cursor to the upper-right or lower-right corner until the charms bar is displayed.
- Use one finger to swipe in from the right edge of the screen until the charms bar is displayed.
- Press Windows key + C.

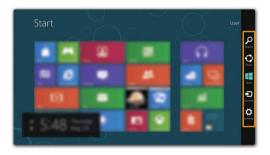

## Search charm

The **Search** charm is a powerful new way to find what you are looking for, including apps, settings and files.

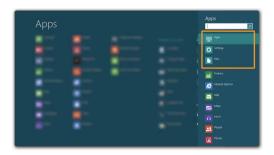

## Share charm

The **Share** charm lets you send links, photos, and more to your friends and social networks without leaving the app you are in.

## Start charm

The **Start** charm is a fast way to go to the Start screen.

## Devices charm

The **Devices** charm allows you to connect or send files to any external devices, including digital cameras, TVs, or printers.

## Settings charm

The **Settings** charm lets you perform basic tasks, such as setting the volume or shutting down the computer. Also, you can get to the Control Panel through the **Settings** charm when on the Desktop screen.

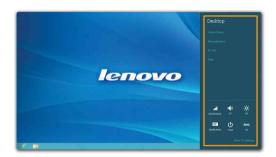

## Putting the computer to sleep or shutting it down

When you have finished working with your computer, you can put it to sleep or shut it down.

## Putting your computer to sleep

If you will be away from your computer for only a short time, put the computer to sleep.

When the computer is in sleep mode, you can quickly wake it to resume use, bypassing the startup process.

To put the computer to sleep, do one of the following:

- Close the display panel.
- Press the power button.
- Open the charms and then select **Settings**  $\bigcirc$   $\rightarrow$  **Power**  $\bigcirc$   $\rightarrow$  **Sleep**.

**Note:** Wait until the power indicator light starts blinking (indicating that the computer is in sleep mode) before you move your computer. Moving your computer while the hard disk is spinning can damage the hard disk, causing loss of data.

To wake the computer, do one of the following:

- Press the power button.
- Press any key on the keyboard.
- Press the Windows button.

## ■ Shutting down the computer

If you are not going to use your computer for a long time, shut it down. To shut down your computer:

① Open the charms, select **Settings** 🔯 .

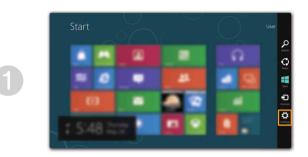

**2** Select **Power**  $\bigcirc$  **Shut down**.

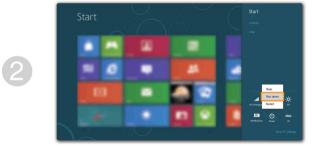

## ■ Touch screen operation

The display panel can accept inputs like a tablet, using its fully-featured, multi-touch screen, or like a traditional notebook computer, using keyboard and touchpad.

## ■ Multi-touch gestures

You can touch the screen with one or more fingertips to perform a variety of tasks.

| Frequently used gestures                                               | Tasks performed                                                                                                    | Number of fingers used |
|------------------------------------------------------------------------|----------------------------------------------------------------------------------------------------|------------------------|
| Tap Tap once on an item.                                               | Performs some action, such as starting an app, opening a link, or performing a command. Similar to left-clicking with a mouse.                     | one                    |
| Press and hold Press your finger down and leave it there for a moment. | Allows you to see detailed information before selecting an action. Can also open a menu with more options. Similar to right-clicking with a mouse. | one                    |

## (continued)

| Frequently used gestures                                             | Tasks performed                                                                                                    | Number<br>of fingers<br>used |
|----------------------------------------------------------------------|----------------------------------------------------------------------------------------------------|------------------------------|
| Pinch Move two fingers together or apart while touching the screen.  | Zooms in and out on visual apps, such as pictures and maps. Can also jump to the beginning or end of a list.                                                                                              | two                          |
| Rotate Place two or more fingers on an item and then turn your hand. | Rotating turns an object.<br>(Note: Not all items can<br>be rotated, depending<br>upon the app.)                                                                                                    | two or more                  |
| Slide Drag your finger across the screen.                            | Pans or scrolls through lists and pages, but you can also use it to move an object or for drawing and writing, depending upon the app. Similar to pressing and holding to pan and to scroll with a mouse. | one                          |

## (continued)

| Frequently used gestures                                                                                                    | Tasks performed                                                                                                    | Number<br>of fingers<br>used |
|----------------------------------------------------------------------------------------------------|----------------------------------------------------------------------------------------------------|------------------------------|
| <b>Swipe</b> Start from any edge of the screen, then swipe inwards toward the center.                                                                                                    |                                                                                                    |                              |
|                                                                                                    | Swiping from the bottom or top edge displays app commands, including save, edit, and delete. This also can be used to dock or close the currently open app. Similar to right- |                              |
| Start  Start  St | clicking on an app with<br>your mouse.                                                                                                    | one                          |
|                                                                                                    | Swiping from the left<br>displays a list of the<br>apps currently running<br>in the background.                                                                               |                              |
| Start                                                                                                    | Swiping from the right<br>side of the screen<br>displays the charms.<br>Similar to placing your<br>mouse in the lower-<br>right corner of the<br>screen.                      |                              |

## Connecting to wireless LAN

## **Enabling wireless connection**

To enable wireless functions, do one of the following:

- Press 🔭 to disable airplane mode.
- Open the charms and select Settings → Into open the Network configuration page.
   Then toggle the airplane mode switch to off.

## Connecting to a wireless network

After wireless has been enabled, the computer will automatically scan for available wireless networks and display them in the wireless network list. To connect to a wireless network, click the network name in the list, and then click **Connect**.

**Note:** Some networks require a network security key or passphrase for connection. To connect to one of those networks, ask the network administrator or the Internet service provider (ISP) for the security key or passphrase.

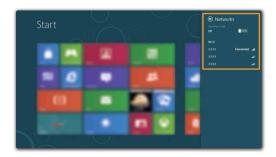

## ■■ Help and support

If you have problem about the operating system, see the Windows Help and Support file. To open the Windows Help and Support file, do one of the following:

- Select **Settings** charm, then select **Help**.
- Press Windows key + F1.

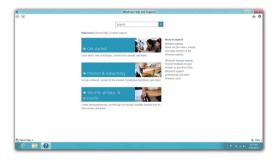

You can read the Windows Help and Support file on your computer. You can also get online help and support by clicking on one of the two links listed under **More to explore**.

## Chapter 3. Lenovo OneKey Recovery system

The Lenovo OneKey Recovery system is software designed to back up and restore your computer. You can use it to restore the system partition to its original status in case of a system failure. You can also create user backups for easy restoration as required.

**Note:** To utilize the features of the OneKey Recovery system, your hard disk already includes a hidden partition by default to store the system image file and the OneKey Recovery system program files. This default partition is hidden for security reasons, which explains why the available disk space is less than the stated capacity.

## Backing up the system partition

You can back up the system partition to an image file. To back up the system partition:

- Press the Novo button to start the Lenovo OneKey Recovery system.
- 2 Click System Backup.
- 3 Select a back-up location and click **Next** to start the backup.

#### Note:

- You can choose a back-up location on the local hard disk drive or an external storage device.
- The back-up process may take a while.
- The back-up process is only available when Windows can be started normally.

## Restoring

You can choose to restore the system partition to its original status or to a previously created back-up point. To restore the system partition:

- Press the Novo button to start the Lenovo OneKey Recovery system.
- ② Click **System Recovery**. The computer will restart to the recovery environment.
- **③** Follow the on-screen instructions to restore the system partition to its original status or to a previously created back-up point.

#### Note:

- The recovery process is irreversible. Make sure to back up any data you wish to save on the system partition before starting the recovery process.
- The recovery process may take a while. So be sure to connect the AC adapter to your computer during the recovery process.
- The above instructions should be followed when Windows can be started normally.

If Windows cannot be started, then follow the steps below to start the Lenovo OneKey Recovery system:

- **1** Shut down the computer.
- **2** Press the Novo button. From the Novo button menu, select the Lenovo OneKey Recovery system and press Enter.

## Frequently asked questions

This section lists frequently asked questions by category.

## Finding information

## What safety precautions should I follow when using my computer?

The *Lenovo Safety and General Information Guide* which came with your computer contains safety precautions for using your computer. Read and follow all the precautions when using your computer.

## Where can I find the hardware specifications for my computer?

You can find hardware specification for your computer from the printed flyers which came with your computer.

#### Where can I find warranty information?

For the warranty applicable to your computer, including the warranty period and type of warranty service, see the Lenovo limited warranty flyer that came with your computer.

## Drivers and preinstalled software

# Where are the installation discs for Lenovo preinstalled software (desktop software)?

Your computer did not come with installation discs for Lenovo preinstalled software. If you need to reinstall preinstalled software, you can find the installation program on the D partition of your hard disk. If you cannot find the installation program there, download it from Lenovo consumer support Website.

## Where can I find drivers for the various hardware devices of my computer?

If your computer is preinstalled with a Windows operating system, Lenovo provides drivers for the hardware devices that you need on the D partition of your hard disk. You can also download the latest device drivers from Lenovo consumer support Website.

## Lenovo OneKey Recovery system

#### Where are the recovery discs?

Your computer did not come with recovery discs. Use Lenovo OneKey Recovery system if you need to restore system to the factory status.

#### What can I do if the backup process fails?

If you can start backup but it fails during the backup process, try the following steps:

- 1 Close all open programs, then restart the backup process.
- **2** Check if the destination media is damaged. Select another path and then try again.

## When do I need to restore the system to the factory status?

Use this feature when the operating system fails to start up. If there is critical data on the system partition, back it up before starting recovery.

## BIOS setup utility

## What is BIOS setup utility?

The BIOS setup utility is ROM-based software. It communicates basic computer information and provides options for setting boot devices, security, hardware mode, and other preferences.

## How can I start the BIOS setup utility?

To start the BIOS setup utility:

- **1** Shut down the computer.
- **2** Press the Novo button and then select **BIOS Setup**.

## How can I change the boot mode?

There are two boot modes: UEFI and Legacy. To change the boot mode, start the BIOS setup utility and set boot mode to UEFI or Legacy support on the boot menu.

## When do I need to change the boot mode?

The default boot mode for your computer is the UEFI mode. If you need to install legacy Windows operating system (operating system before Windows 8) on your computer, you must change the boot mode to Legacy support. The legacy Windows operating system cannot be installed if you don't change the boot mode.

## Getting help

#### How can I contact the customer support center?

See "Chapter 3. Getting help and service" of *Lenovo Safety and General Information Guide*.

## Troubleshooting

#### Display problems

When I turn on the computer, nothing appears on the screen.

When I turn on the

cursor appears on a blank

computer, only a white

screen.

My screen goes blank while the computer is on.

- If the screen is blank, make sure that:
  - The AC adapter is connected to the computer and the power cord is plugged into a working electrical outlet.
  - The computer power is on. (Press the power button again for confirmation.)
- If these items are properly set, and the screen remains blank, have the computer serviced.
- Restore backed-up files to your Windows
  environment or the entire contents of your hard disk
  to the original factory contents using OneKey
  Recovery system. If you still see only the cursor on
  the screen, have the computer serviced.
- Your screen saver or power management may be enabled. Do one of the following to exit from the screen saver or to resume from Sleep mode:
  - Touch the touchpad.
  - Press any key on the keyboard.
  - Press the power button.
  - Press **F9** ([EX.]) to confirm whether the backlight for the LCD screen has been turned off.

## **BIOS password problems**

I forgot my password.

- If you forget your user password, you must ask the system administrator to reset your user password.
- If you forget your HDD password, a Lenovo authorized servicer cannot reset your password or recover data from the hard disk. You must take your computer to a Lenovo authorized servicer or a marketing representative to have the hard disk drive replaced. Proof of purchase is required, and a fee will be charged for parts and service.
- If you forget your administrator password, a Lenovo authorized servicer cannot reset your password. You must take your computer to a Lenovo authorized servicer or a marketing representative to have the system board replaced. Proof of purchase is required, and a fee will be charged for parts and service.

#### Sleep problems

The critical low-battery error message appears, and the computer immediately turns off.

- The battery power is getting low. Connect the AC adapter to the computer.
- The computer enters sleep mode immediately after Power-on self-test (POST).
- Make sure that:
  - The battery is charged.
  - The operating temperature is within the acceptable range. See "Chapter 2. Use and care Information" of Lenovo Safety and General Information Guide.

Note: If the battery is charged and the temperature is within range, have the computer serviced.

The computer does not return from sleep mode and the computer does not work.

- If your computer is in sleep mode, connect the AC adapter to the computer, then press any key or the power button.
- If the system still does not return from sleep mode, your system has stopped responding, and you cannot turn off the computer; reset the computer. Unsaved data may be lost. To reset the computer, press and hold the power button for 4 seconds or more.

## Display panel problems

The screen is blank.

- Do the following:
  - If you are using the AC adapter, or using the battery, and the battery status indicator is on, press F12 ( ) to make the screen brighter.
  - If the power indicator is in blinking, press the power button to resume from the Sleep mode.
  - If the problem persists, follow the solution in the next problem "The screen is unreadable or distorted."
  - Press **F9** ( ) to confirm whether the LCD screen has been turned off.

The screen is unreadable or distorted.

- Make sure that:
  - The display device driver is installed correctly.
  - The screen resolution and color quality are correctly set.
  - The monitor type is correct.

Incorrect characters appear on the screen.

 Are the operating system or programs installed correctly? If they are installed and configured correctly, have the computer serviced.

## Sound problems

No sound can be heard from the speaker even when the volume is turned up.

- Make sure that:
  - The Mute function is off.
  - The combo audio jack is not used.
  - The speaker is selected as the playback device.

## **Battery problems**

Your computer shuts down before the battery status indicator shows empty. -or-

Your computer operates after the battery status indicator shows empty.

The computer does not operate with a fully charged battery.

Discharge and recharge the battery.

The surge protector in the battery might be active. Turn off the computer for one minute to reset the protector; then turn on the computer again.

#### A hard disk drive problem

The hard disk drive does not work.

 In the Boot menu in BIOS setup utility, make sure that the hard disk drive is included in the UEFI correctly.

#### Other problems

Your computer does not respond.

- To turn off your computer, press and hold the power button for 4 seconds or more. If the computer still does not respond, remove the AC adapter.
- Your computer might lock when it enters sleep mode during a communication operation. Disable the sleep timer when you are working on the network.

The computer does not start from a device you want.

- See the **Boot** menu of the BIOS setup utility. Make sure that the **UEFI** in the BIOS setup utility is set so that the computer starts from the device you want.
- Also make sure that the device from which the computer starts is enabled. In the Boot menu in the BIOS setup utility, make sure that the device is included in the UEFI list.
- While powered-off, press Novo button to select the device you want the computer starts from.

The connected external device does not work.

- Do not connect or disconnect any external device cables other than USB while the computer power is on; otherwise, you might damage your computer.
- When using a high power consumption external devices such as an external USB optical disk drive, use external device power adapter. Otherwise, the device may not be recognized, or system shut down may result.

## **Trademarks**

The following terms are trademarks or registered trademarks of Lenovo in the United States, other countries, or both.

Lenovo IdeaPad OneKey

Microsoft and Windows are trademarks of Microsoft Corporation in the United States, other countries, or both.

Other company, products, or service names may be trademarks or service marks of others.

# lenovo.